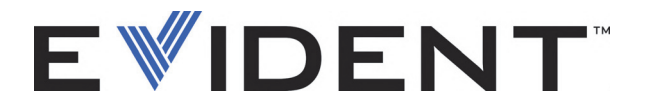

# Configuration OmniScan pour l'inspection de soudures à l'aide du scanner COBRA Guide de démarrage rapide

Logiciel version 2.0 DMTA-20009-01FR — Révision B Septembre 2022

#### EVIDENT CANADA, 3415, Rue Pierre-Ardouin, Québec (QC) G1P 0B3 Canada

Ce manuel, ainsi que le produit et les logiciels qui y sont décrits, sont protégés par la *Loi sur le droit d'auteur* (R. S., 1985, chapitre C-42), ainsi que par les lois d'autres pays et par les traités internationaux en cette matière, et ne peuvent donc pas être reproduits, en tout ou en partie, sans l'autorisation écrite expresse d'Evident. Selon la loi, copier inclut traduire en une autre langue ou en un autre format.

© 2022 par Evident. Tous droits réservés.

Edition originale anglaise :

*OmniScan Setup for a Weld Inspection Using the COBRA Scanner: Getting Started Guide (DMTA-20009-01EN – Rev. B, September 2022) Copyright © 2022 by Evident.*

Ce document a été conçu et traduit avec les précautions d'usage afin d'assurer l'exactitude des renseignements qu'il contient. Il correspond à la version du produit fabriqué antérieurement à la date sur la page frontispice. Il peut cependant exister certaines différences entre le manuel et le produit si ce dernier a été modifié par la suite.

L'information contenue dans ce document pourrait faire l'objet de modifications sans préavis.

Logiciel version 2.0 Numéro de pièce : DMTA-20009-01FR Révision B Septembre 2022

Imprimé au Canada

Tous les noms de produits sont des marques de commerce et des marques déposées de leurs propriétaires respectifs.

# **Table des matières**

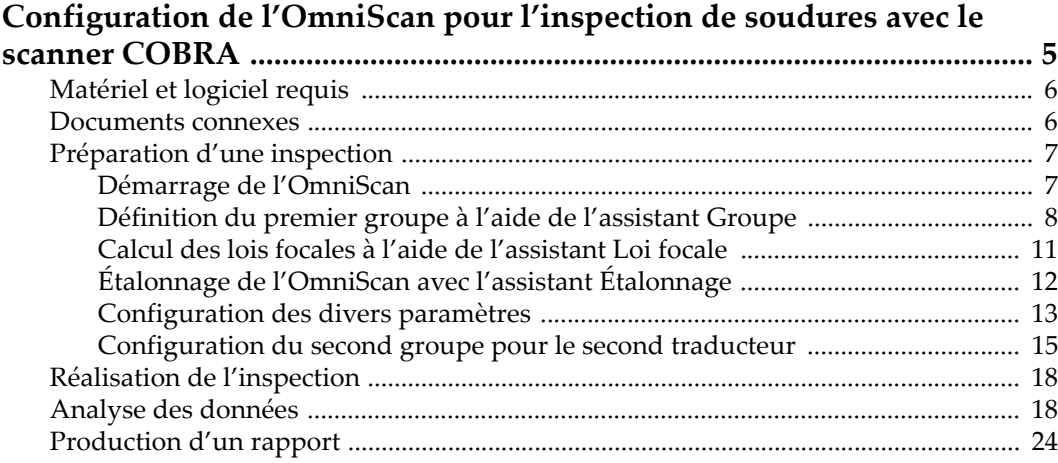

# <span id="page-4-0"></span>**Configuration de l'OmniScan pour l'inspection de soudures avec le scanner COBRA**

Ce document explique comment configurer et utiliser rapidement l'appareil OmniScan pour effectuer une inspection de soudures à l'aide du scanner COBRA. Ce document contient les procédures nécessaires pour préparer une inspection, pour effectuer cette inspection, pour effectuer l'analyse des données et pour produire un rapport.

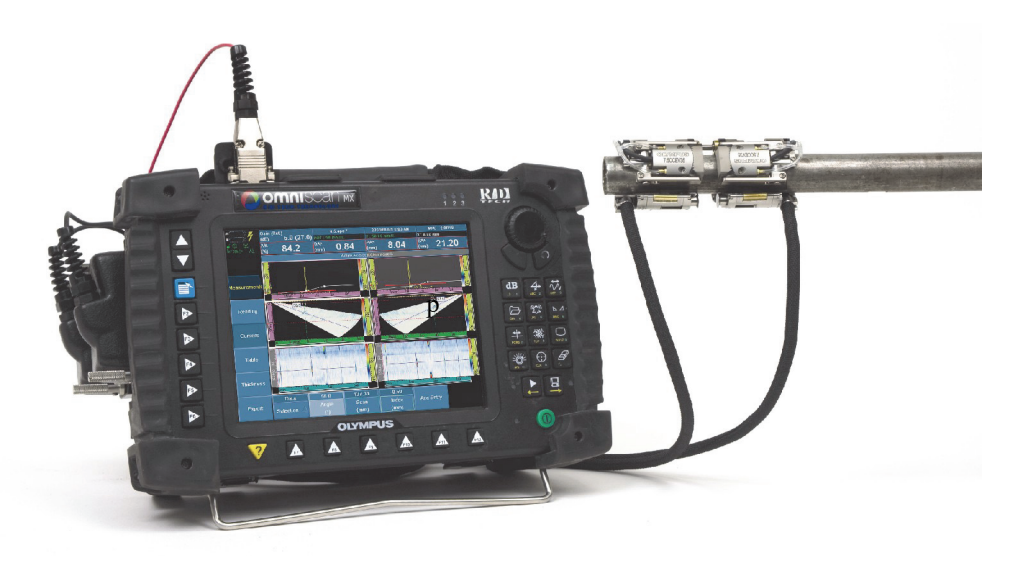

**Figure 1 Appareil OmniScan MX et scanner COBRA**

# <span id="page-5-0"></span>**Matériel et logiciel requis**

Les procédures présentées dans ce document concernent l'inspection de soudures à l'aide du scanner COBRA et de traducteurs 7.5CCEV35-A15.

L'inspection de soudure donnée en exemple dans ces procédures est effectuée sur un tuyau en acier doux d'une épaisseur de 14 mm. Vous pouvez facilement adapter ces procédures à votre plan d'inspection de tuyaux en changeant les valeurs de quelques paramètres.

Vous avez besoin des éléments suivants pour exécuter les procédures contenues dans ce document :

- Un scanner COBRA (y compris deux traducteurs multiéléments 7.5CCEV35-A15)
- Un adaptateur en Y (réf. : OMNI-A-ADP05) pour connecter deux traducteurs multiéléments à l'OmniScan
- Un appareil OmniScan MX équipé d'un module multiélément 16:128 ou 32: 128 (réf. : OMNI-P-PA16128 ou OMNI-P-PA32128)
- Le logiciel OmniScan MXU 2.0 et l'option Multigroupe (réf. : OMNI-SO-MGROUP) et un sabot mis à jour
- Une pompe à eau manuelle (WTR-SPRAYER-4L ou 8L) pour l'irrigation

# <span id="page-5-1"></span>**Documents connexes**

Pour plus d'informations concernant le scanner COBRA, l'OmniScan et le logiciel OmniScan, consultez les documents suivants :

- *Scanner COBRA : Manuel de l'utilisateur* (réf. : DMTA-20006-01FR)
- *Logiciel OmniScan MXU : Manuel de l'utilisateur* (P/N: DMTA011-01FR)
- *OmniScan MX : Manuel de l'utilisateur* (réf.: DMTA071-01FR)

# <span id="page-6-0"></span>**Préparation d'une inspection**

Après avoir défini votre plan d'inspection, suivez les procédures contenues dans cette section pour configurer l'appareil OmniScan pour une inspection de soudures à l'aide du scanner COBRA. Cette configuration nécessite de définir deux groupes, un pour chaque traducteur multiélément.

Suivez les procédures ci-dessous dans l'ordre où elles apparaissent :

- • [« Démarrage de l'OmniScan » à la page 7](#page-6-1)
- • [« Définition du premier groupe à l'aide de l'assistant Groupe » à la page 8](#page-7-0)
- • [« Calcul des lois focales à l'aide de l'assistant Loi focale » à la page 11](#page-10-0)
- • [« Étalonnage de l'OmniScan avec l'assistant Étalonnage » à la page 12](#page-11-0)
- • [« Configuration des divers paramètres » à la page 13](#page-12-0)
- • [« Configuration du second groupe pour le second traducteur » à la page 15](#page-14-0)

# **CONSEIL**

Pour réduire le temps d'installation, chargez un fichier de configuration OmniScan pour le scanner COBRA que vous avez créé pour une inspection semblable, et puis effectuez les modifications nécessaires.

Appuyez sur  $\frac{1}{2}$  ou choisissez **Fichier > Fichier > Ouvrir** pour ouvrir un fichier de configuration existant.

# <span id="page-6-1"></span>**Démarrage de l'OmniScan**

La procédure suivante décrit comment démarrer l'appareil OmniScan avec le logiciel OmniScan MXU 2.0 et vérifier si les composants requis sont installés.

#### **Pour démarrer l'OmniScan**

- 1. Assurez-vous que la carte de stockage de l'OmniScan contient le logiciel OmniScan MXU 2.0.
- 2. Pour vous assurer d'avoir la définition de traducteur et de sabot du scanner COBRA sur la carte de mémoire :
- *a)* Rendez-vous à la section de téléchargement des logiciels sur le site Web [d'Evident \(EvidentScientific.com\) et téléchargez la dernière mise à jour de](https://EvidentScientific.com)  sabot ;
- *b)* Enregistrez la mise à jour de sabot sur la carte de mémoire OmniScan.
- 3. Insérez la carte de mémoire dans l'OmniScan.
- 4. Connectez le traducteur multiélément situé sur le côté codeur du scanner au connecteur P1 (canaux 1 à 64) de l'adaptateur en Y.
- 5. Connectez l'autre traducteur multiélément à l'autre connecteur de l'adaptateur en Y.
- 6. Connectez l'adaptateur en Y à l'appareil OmniScan MX.
- 7. Démarrez l'OmniScan en appuyant sur le bouton de mise en marche  $(\vee)$  situé dans le coin inférieur droit du panneau frontal de l'appareil. L'appareil affiche le logo OmniScan.
- 8. Si la carte de mémoire contient plus d'une application, un écran présente les boutons correspondant aux applications pour que vous puissiez choisir celle que vous souhaitez démarrer. Sélectionnez **OmniScan [MXU - 2.0]**. Le logiciel OmniScan MXU démarre.
- 9. Pour vérifier si l'option logicielle Multigroupe est installée :
	- *a)* Sélectionnez **Préférences > Service > Info système**.
	- *b)* Dans le rapport **Système OmniScan MX** qui s'affiche, sélectionnez la section **Module d'acquisition** à l'aide de la roulette de défilement.
	- *c)* Vérifiez que la réponse **Oui** s'affiche dans la colonne **En fonction** de l'option **Multigroupe en fonction [OMNI-SO-MGROUP]**.
	- *d)* Choisissez **Fermer** pour fermer le rapport.
- 10. Si l'option Multigroupe n'est pas activée, veuillez contacter Evident pour l'achat de l'option.

# <span id="page-7-0"></span>**Définition du premier groupe à l'aide de l'assistant Groupe**

La procédure suivante décrit comment mettre en place le groupe du premier traducteur multiélément du scanner COBRA (situé sur le côté codeur du scanner) en utilisant l'assistant **Groupe**.

#### **Pour définir le premier groupe à l'aide de l'assistant Groupe**

1. Dans l'OmniScan, sélectionnez **Assistant > Groupe > Démarrer** pour définir la configuration. La première étape de l'assistant s'affiche et vous indique comment procéder à l' étape **Sélect. opération** (voir la [Figure 2 à la page 9\)](#page-8-0).

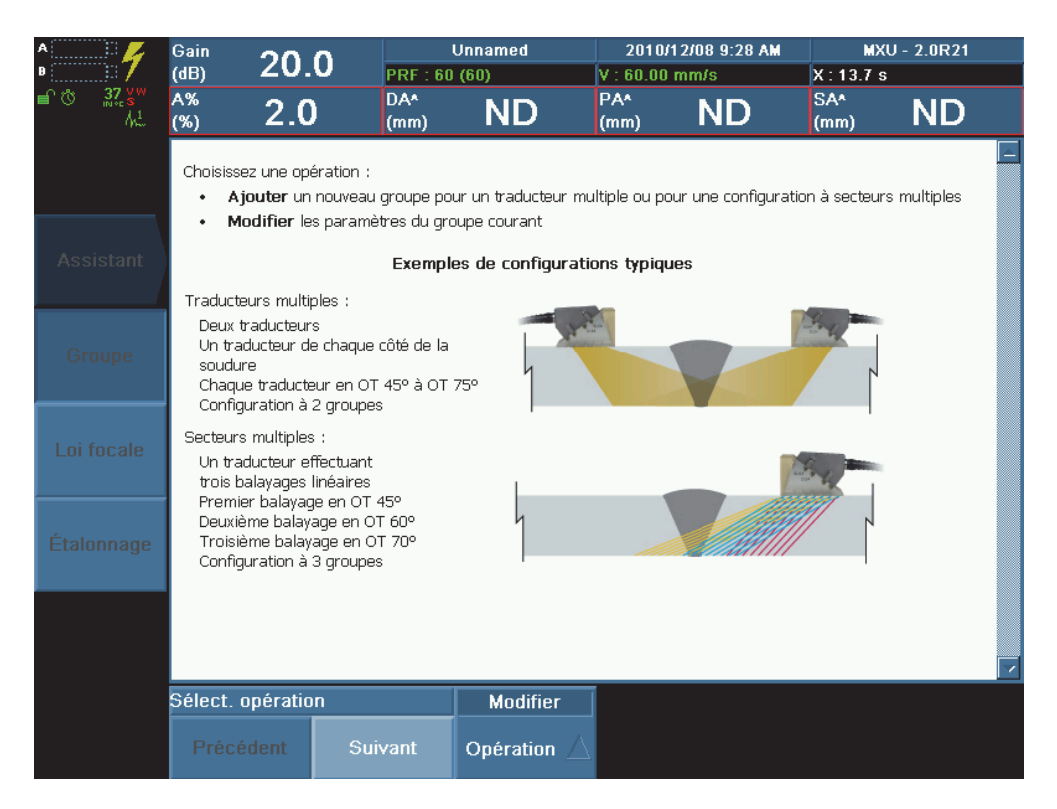

## **Figure 2 Étape Sélect. opération de l'assistant Groupe**

<span id="page-8-0"></span>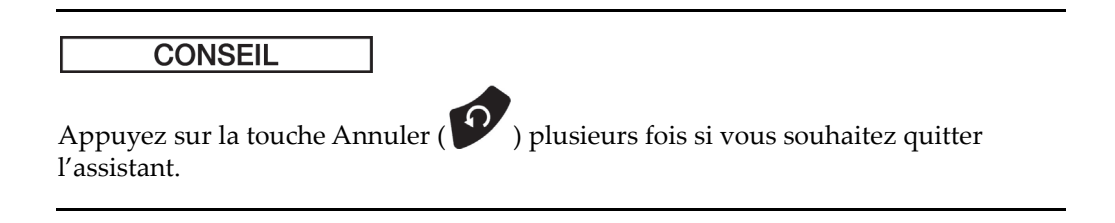

- 2. À l'étape **Sélect. opération**, sélectionnez **Opération = Modifier**, et puis choisissez **Suivant**.
- <span id="page-9-0"></span>3. À l'étape **Valider le matériau** :
	- *a)* Sélectionnez **Forme = Plaque**.
	- *b)* Choisissez **Épaisseur** et, conformément à votre plan d'inspection, entrez l'épaisseur du nombre de bonds nécessaires pour couvrir l'ensemble de la soudure. Dans cet exemple, deux temps de bonds de 14 mm équivalent à 28 mm.

### **NOTE**

Entrez de nouveau l'épaisseur réelle du tuyau inspecté après l'étalonnage.

- *c)* Sélectionnez **Matériau = Acier doux**, et puis sélectionnez **Suivant**. Modifiez cette sélection en fonction du tuyau que vous inspectez.
- 4. À l'étape **Sélect. type groupe**, sélectionnez **Mode gr. = PA**, et puis sélectionnez **Suivant**.
- 5. À l'étape **Sélect. connexion,** la **Connexion É** du premier groupe est toujours réglée à **1**. Sélectionnez **Suivant**.
- 6. À l'étape **Sélect. traducteur** :
	- *a)* Sélectionnez **Sélection = Sélect. Tx/Rx**.
	- *b)* Sélectionnez **Autodétection = Désactivée**.
	- *c)* Sélectionnez **Traducteur**.
	- *d)* Dans la boîte de dialogue qui s'affiche, sélectionnez **A15** dans la liste de gauche, **7.5L16-A15** dans la liste de droite, et puis choisissez **Sélection** pour fermer la boîte de dialogue.
	- *e)* Sélectionnez **Suivant**.
- 7. À l'étape **Sélect. sabot** :
	- *a)* Sélectionnez **Sélection = Tx/Rx**.
	- *b)* Sélectionnez **Sabot**.
	- *c)* Dans la boîte de dialogue qui s'affiche, sélectionnez **SA15** dans la liste de gauche, **SA15-N60S-IH** dans la liste de droite, et puis choisissez **Sélection** pour fermer la boîte de dialogue.
	- *d)* Sélectionnez **Suivant**.
- 8. À l'étape **Régler la position** :
	- *a)* Entrez **Décal. balay. = 0 mm**.
- *b)* Dans cet exemple, entrez **Décal. index = –22 mm**. Modifiez cette valeur en fonction du tuyau que vous inspectez.
- *c)* Entrez **Bigle (°) = 90**, et puis sélectionnez **Suivant**.
- 9. À l'étape **Accepter**, sélectionnez **Terminer** pour fermer l'assistant **Groupe**.
- 10. Enregistrez votre configuration (format .ops) comme suit :
	- *a)* Sélectionnez **Fichier > Enr. conf. sous**.
	- *b)* Dans le gestionnaire de fichiers qui s'affiche, sélectionnez un fichier de configuration.
		- $O<sub>U</sub>$

Sélectionnez **Nom de fichier**, et puis entrez le nom de fichier désiré.

*c)* Sélectionnez **Enregistrer** pour enregistrer le fichier et fermer le gestionnaire de fichiers.

Le fichier s'enregistre sur la carte de mémoire dans le dossier **\User\Setup**.

# <span id="page-10-0"></span>**Calcul des lois focales à l'aide de l'assistant Loi focale**

Une fois que le groupe est défini, calculez les lois focales pour le premier traducteur multiélément du scanner COBRA à l'aide de l'assistant **Loi focale**.

#### **Pour calculer les lois focales à l'aide de l'assistant Loi focale**

- 1. Sélectionnez **Assistant > Loi focale**, et puis sélectionnez **Départ** à l'étape **Assistant de loi**.
- 2. À l'étape **Sélect. configuration de loi**, sélectionnez **Config. loi = Sectorielle**, et puis sélectionnez **Suivant**.
- 3. À l'étape **Régler le type d'onde**, sélectionnez **Type d'onde = OT**, et puis sélectionnez **Suivant**.
- 4. À l'étape **Sélection des éléments du traducteur** :
	- *a)* Entrez **Qté d'élém. = 16**.
	- *b)* Entrez **Premier élém. = 1**, et puis sélectionnez **Suivant**.
- 5. À l'étape **Régler l'angle du faisceau**, réglez les paramètres qui suivent en fonction de votre plan d'inspection. Dans cet exemple :
	- *a)* Entrez **Angle min. = 40°**.
	- *b)* Entrez **Angle max. = 70°**.
	- *c)* Entrez **Pas de l'angle = 0,5**. Augmentez cette valeur lorsque vous utilisez des vitesses de balayage plus rapides.
- *d)* Entrez **Prof. focale = 28 mm** (comme à l'étape [3.](#page-9-0)*b* dans la section [« Définition](#page-7-0)  [du premier groupe à l'aide de l'assistant Groupe » à la page 8\)](#page-7-0).
- *e)* Sélectionnez **Suivant**.
- 6. À l'étape **Générer la loi**, sélectionnez **Générer**.
- 7. Sélectionnez **Fichier > Enregistrer la configuration sous** pour enregistrer votre configuration.

# <span id="page-11-0"></span>**Étalonnage de l'OmniScan avec l'assistant Étalonnage**

Une fois que vous avez défini le groupe et que vous avez calculé les lois focales, vous devez maintenant étalonner la sensibilité de l'appareil, la vitesse des ultrasons et le délai du sabot, et définir une courbe de mesure. Vous pouvez faire cela rapidement à l'aide de l'assistant Étalonnage.

Voir le *Logiciel OmniScan MXU : Manuel de l'utilisateur* (P/N: DMTA011-01FR) pour plus de détails sur les procédures d'étalonnage.

## **Pour étalonner l'OmniScan à l'aide de l'assistant Étalonnage**

- 1. Retirez l'ensemble traducteur-sabot qui se trouve du côté codeur du scanner.
- 2. Appuyez sur la touche Étalonnage ( $\frac{\Delta A}{\omega}$ ).  $O<sub>U</sub>$

Sélectionnez **Assistant > Étalonnage** pour accéder à l'étape **Sélect. l'étalonnage**.

- 3. Étalonnez la vitesse de propagation de l'onde ultrasons dans le matériau du tuyau inspecté :
	- *a)* Sélectionnez **Type = Ultrasons**.
	- *b)* Sélectionnez **Mode = Vitesse**.
	- *c)* Sélectionnez **Départ** et suivez les étapes de l'assistant.
- 4. Étalonnez le délai de la vitesse de propagation dans le matériau du sabot :
	- *a)* Sélectionnez **Type = Ultrasons**.
	- *b)* Sélectionnez **Mode = Délai du sabot**.
	- *c)* Sélectionnez **Départ** et suivez les étapes de l'assistant.
- 5. Étalonnez la sensibilité de l'appareil pour vous assurer de détecter un petit réflecteur de référence :
	- *a)* Sélectionnez **Type = Ultrasons**.
	- *b)* Sélectionnez **Mode = Sensibilité**.
	- *c)* Sélectionnez **Départ** et suivez les étapes de l'assistant.
- 12 Configuration de l'OmniScan pour l'inspection de soudures avec le scanner COBRA
- 6. Définition d'une courbe de mesure
	- *a)* Sélectionnez **Type = Ultrasons**.
	- *b)* Sélectionnez **TCG** (gain corrigé en fonction du temps) et effectuez l'étalonnage de façon à couvrir la profondeur des réflecteurs rencontrés lors de l'inspection.
- 7. Sélectionnez **Fichier > Enr. conf. sous** pour enregistrer votre configuration.

## <span id="page-12-0"></span>**Configuration des divers paramètres**

Lorsque vous avez complété les étapes de l'assistant, vous devez configurer d'autres paramètres tels que les paramètres des ultrasons, des portes, de l'affichage, de la pièce, du balayage et du codeur.

#### **Pour configurer divers paramètres**

1. Entrez **Trad./Pièce > Pièces > Épaisseur = 14 mm**, l'épaisseur réelle du tuyau dans cet exemple.

Adaptez cette valeur à l'épaisseur réelle du tuyau inspecté.

- 2. Sélectionnez **Réglages UT > Général**, ou appuyez sur la touche de raccourci correspondante pour vérifier les autres réglages :
	- *a*) Entrez **Gain = 18,4** ( $\frac{dB}{dA}$ ).
	- *b*) Entrez **Départ = 0** ( $\overrightarrow{A}$ ).
	- *c*) Entrez Étendue = 50 ( $\overrightarrow{V}$ ) pour couvrir l'épaisseur de toutes les lois focales.
	- *d)* Entrez **Délai du sabot = 0**.
- 3. Sélectionnez **Réglage UT > Émetteur** :
	- *a)* Sélectionnez **Tension = Haut**.
	- *b)* Sélectionnez **Larg. imp. = Auto**.
	- *c)* Sélectionnez **PRF = Optimum**.
- 4. Sélectionnez **Réglages UT > Récepteur** :
	- *a)* Sélectionnez **Filtre = 7,5 MHz**.
	- *b)* Sélectionnez **Redresseur = Pleine onde**.
	- *c)* Sélectionnez **Filtre vidéo = Activé**.
	- *d)* Entrez **Moyennage = 1**.
- 5. Sélectionnez **Porte/Alarme > Porte** ou appuyez sur **product** pour régler les paramètres des portes :
	- *a)* Sélectionnez **Paramètres = Position**.
	- *b)* Sélectionnez **Porte = A**, et puis réglez les paramètres de la porte afin que la porte A couvre toute la section inspectée, conformément au plan d'inspection (deux bonds équivalent à deux fois l'épaisseur). Dans cet exemple :
		- (1) Entrez **Départ = 3 mm**.
		- (2) Entrez **Largeur = 30 mm**.
		- (3) Entrez **Seuil = 25 %**.
	- *c)* Sélectionnez **Porte = B**, et puis réglez les paramètres des portes afin que la porte B couvre le milieu de la soudure, sans détecter les réflecteurs de géométrie. Dans cet exemple :
		- (1) Entrez **Départ = 16 mm**.
		- (2) Entrez **Largeur = 10 mm**.
		- (3) Entrez **Seuil = 10 %**.
	- *d)* Sélectionnez **Porte = I**, et puis réglez les paramètres de la porte de façon à masquer la porte I:
		- (1) Entrez **Départ = 0 mm**.
		- (2) Entrez **Largeur = 0,05 mm**.
		- (3) Entrez **Seuil = 10 %**.
- 6. Sélectionnez **Affichage > Superposition** :
	- *a)* Sélectionnez **Unité UT = Profond. réelle**.
	- *b)* Sélectionnez **Grille = Désactivé**.
	- *c)* Sélectionnez **Courbes de mesure = Activé**.
	- *d)* Sélectionnez **Porte = Activé**.
	- *e)* Sélectionnez **Curseur = Activé**.
	- *f)* Sélectionnez **Superposition = Activé**.
- 7. Sélectionnez **Affichage > Propriétés**, sélectionnez **Source = La plus élevée (%)**, et puis sélectionnez **Oui** dans la boîte de dialogue qui s'affiche.
- 8. Sélectionnez **Balayage > Inspection** :
	- *a)* Sélectionnez **Type = Bal. une ligne**.
	- *b)* Sélectionnez **Balayage > Codeur 1**.
	- *c)* Sélectionnez **Vit. max. bal.** à la valeur maximale acceptée (**98 mm/s** dans cet exemple).
- 9. Sélectionnez **Balayage > Codeur** :
	- *a)* Sélectionnez **Polarité = Normale**.
	- *b)* Sélectionnez **Type = Quad**.
	- *c)* Entrez **Résolution = 32 pas/mm**.
	- *d)* Entrez **Origine = 0**.
- 10. Sélectionnez **Balayage > Zone** :
	- *a)* Entrez **Départ bal. = 0 mm**.
	- *b)* Entrez **Fin balay. = 400 mm**. Réglez cette valeur en fonction de la circonférence du tuyau que vous inspectez.
	- *c)* Entrez **Résolut. balay. = 1 mm**. Le scanner COBRA permet de définir la valeur de la résolution de balayage à aussi peu que 1/32 mm. Cependant, une petite résolution de balayage ralentit l'inspection.
- 11. Sélectionnez **Fichier > Enr. conf. sous** pour enregistrer votre configuration.

# <span id="page-14-0"></span>**Configuration du second groupe pour le second traducteur**

Si vous avez effectué toutes les procédures qui précèdent, les réglages et l'étalonnage sont terminés pour le premier groupe, c'est-à-dire pour le traducteur qui se trouve du côté codeur du scanner. Vous devez maintenant configurer le second traducteur. Vous pouvez le faire rapidement en copiant les paramètres du premier groupe (y compris l'étalonnage) et en réglant quelques paramètres.

#### **Pour configurer le second groupe pour le second traducteur**

- 1. Sélectionnez **Trad./Pièce > Sélection > Groupe = Ajouter**.
- 2. Dans la boîte de dialogue qui s'affiche, vous demandant si vous souhaitez copier les paramètres dans le groupe actuel, choisissez **Oui**. L'OmniScan crée le Groupe 2.
- 3. Sélectionnez **Assistant > Groupe**.
- 4. À l'étape **Assistant de groupes**, sélectionnez **Départ**.
- 5. À l'étape **Sélect. opération**, sélectionnez **Opération = Modifier**, et puis choisissez **Suivant**.
- 6. À l'étape **Sélect. groupe**, sélectionnez **Groupe = 2**, et puis sélectionnez **Suivant**.
- 7. Sélectionnez **Suivant** jusqu'à ce que vous atteigniez l'étape **Sélect. connexion**, et puis entrez **Connexion P = 65**.
- 8. Sélectionnez **Suivant** jusqu'à ce que vous atteigniez l'étape **Régler la position**, et puis :
	- *a)* Dans cet exemple, entrez **Décalage index = 22 mm**. Réglez cette valeur pour le tuyau que vous inspectez, selon votre plan d'inspection.
	- *b)* Entrez **Bigle(°) = 270**.
- 9. Sélectionnez **Suivant** jusqu'à ce que vous atteigniez l'étape **Accepter**, et puis sélectionnez **Terminer**.
- 10. Appuyez sur  $\overline{\mathbb{Q}}$ , ou sélectionnez **Affichage > Sélection** pour régler l'affichage :
	- *a)* Sélectionnez **Affichage = A-S-(C)**.
	- *b)* Sélectionnez **C-Scan = A %**.
	- *c)* Sélectionnez **Groupe = Tous**.

Les deux groupes s'affichent maintenant comme le montre l'exemple de la [Figure 3 à la page 17](#page-16-0).

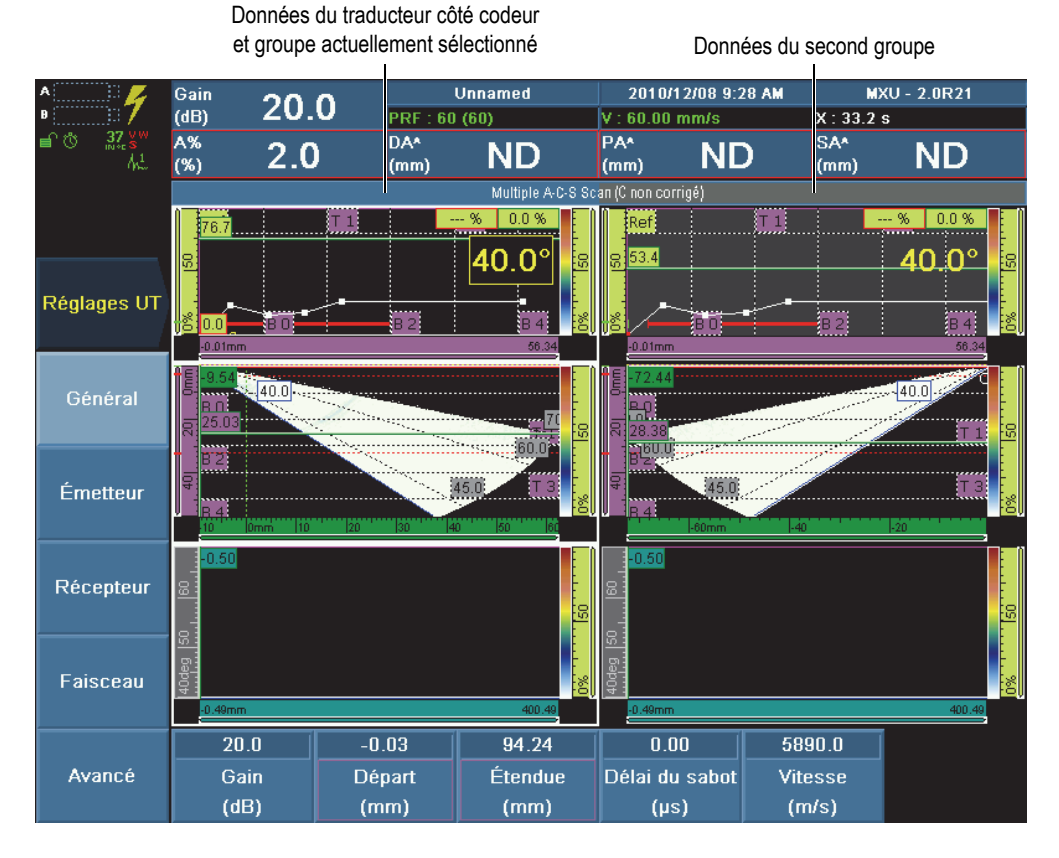

**Figure 3 Deux groupes affichés dans la configuration complétée**

<span id="page-16-0"></span>11. Sélectionnez **Fichier > Enr. conf. sous** pour enregistrer votre configuration.

# <span id="page-17-0"></span>**Réalisation de l'inspection**

Lorsque la procédure de préparation est terminée (voir la section [« Préparation d'une](#page-6-0)  [inspection » à la page 7\)](#page-6-0), vous pouvez procéder à l'inspection de la soudure.

#### **Pour inspecter la soudure**

- 1. Voir *Scanner COBRA : Manuel de l'utilisateur* (réf. : DMTA-20006-01FR) pour plus de détails :
	- *a)* Configurez le scanner en fonction du diamètre du tuyau.
	- *b)* Réglez la distance entre les deux traducteurs du scanner en fonction de votre plan d'inspection (22 mm de chaque côté du centre de la soudure pour cet exemple).
- 2. Installez le scanner sur le tuyau de manière à ce que la soudure soit centrée entre les deux traducteurs.
- 3. S'il y a lieu, utilisez la touche Gain  $\left(\begin{array}{cc} \mathbf{d}\mathbf{B} \\ \mathbf{0} & \mathbf{0} \end{array}\right)$  pour régler le gain de sorte que la forme de la soudure s'affiche dans le S-scan.
- 4. Assurez-vous que le scanner contient du couplant.
- 5. Lorsque vous êtes prêt à acquérir des données dans le C-scan, appuyez sur la

touche de départ (  $\geq$  ), puis faites tourner manuellement le scanner sur toute la circonférence. Les données acquises par chaque traducteur s'affichent dans le Cscan.

# <span id="page-17-1"></span>**Analyse des données**

Une fois que vous avez acquis les données (voir la section [« Réalisation de](#page-17-0)  [l'inspection » à la page 18](#page-17-0)), faites passer l'OmniScan en mode Analyse pour trouver et caractériser les indications.

#### **NOTE**

Vous pouvez également utiliser le logiciel TomoView pour analyser les données d'inspection acquises avec l'OmniScan.

#### **Analyse des données avec l'OmniScan**

1. Appuyez sur la touche Gel ( $\frac{38}{100}$ ) pour passer en mode Analyse. La vue de données se fige dans l'état actuel, et le témoin orange d'acquisition clignote (voir la [Figure 4 à la page 19\)](#page-18-0).

Le témoin d'acquisition clignote en mode  $\overline{\bullet}$ Analyse

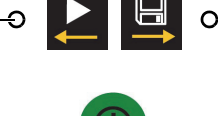

**Figure 4 Témoin d'acquisition**

- <span id="page-18-0"></span>2. Pour enregistrer vos données aux fins d'analyses ultérieures :
	- *a)* Sélectionnez **Fichier > Fichier > Mode d'enr. = Don. insp.**
	- *b)* Sélectionnez **Fichier > Fichier > Nom de fichier**, et puis entrez le nom souhaité.

# **CONSEIL**

Insérez le caractère « # » dans le nom de fichier pour que les chiffres s'incrémentent automatiquement. Par exemple, le nom Données#### deviendra Données0001, Données0002, etc. Voir *Logiciel OmniScan MXU : Manuel de l'utilisateur* (P/N: DMTA011-01FR) pour plus de détails sur les caractères spéciaux.

*c)* Sélectionnez **Fichier > Fichier> Enr. données.**

Le fichier s'enregistre sur la carte de mémoire dans le dossier \User\Data.

- 3. Pour trouver une indication :
	- *a)* Pour sélectionner le groupe souhaité, appuyez sur la touche Sélecteur de

groupe ( ) et gardez-la enfoncée. Le fond du A-scan non sélectionné s'affiche en gris (voir la [Figure 7 à la page 23\)](#page-22-0).

- *b)* Utilisez le curseur de données pour balayer les tranches d'une indication :
	- (1) Appuyez sur la touche Curseur ( ) ou sélectionnez **Mesures > Curseurs > Sélection**, et puis sélectionnez **Données**.
- (2) Entrez **Mesures > Curseurs > Balayage = 0 mm**.
- (3) Tout en regardant le S-scan et en modifiant la valeur du paramètre **Mesures > Curseurs > Balayage**, tournez la roulette de défilement vers la droite pour balayer les tranches de données jusqu'à ce que vous trouviez un réflecteur inhabituel.
- 4. Trouvez le signal maximal à l'aide du curseur d'angle :
	- *a)* Choisissez **Mesures > Curseurs > Angle** pour sélectionner le curseur d'angle.
	- *b)* Tournez la roulette de défilement jusquʹà ce que le curseur d'angle dans le Sscan présente un signal dʹamplitude maximum du réflecteur dans le A-scan.
- 5. Pour faire un zoom sur le réflecteur dans le C-scan :
	- *a)* Sélectionnez **Affichage > Zoom > Affichage = C-Scan non corrigé**.
	- *b)* Réglez le paramètre **Départ bal.** à l'endroit où vous souhaitez que le zoom débute dans le C-scan.
	- *c)* Réglez le paramètre **Fin balay.** à l'endroit où vous souhaitez que le zoom se termine dans le C-scan.
- 6. Pour mesurer l'indication à l'aide des curseurs de référence (ligne rouge) et de mesure (ligne verte) [voir la Figure 5 à la page 21] :
	- *a)* Sélectionnez **Affichage > Superpos. > Curseur = Activé** afin de vous assurer que les curseurs s'affiche à l'écran.
	- *b)* Sélectionnez **Affichage > Sélection > Affichage = S**.
	- *c)* Sélectionnez **Affichage > Zoom**, et puis régler les paramètres **Départ Index**, **Fin Index**, **Départ UT** et **Fin UT** pour faire un zoom avant sur l'indication.
	- *d)* Sélectionnez **Mesures > Curseurs > Sélection = Mesures**, et puis réglez la position du curseur **UT** de chaque côté de l'indication.
	- *e)* Sélectionnez **Mesures > Curseurs > Sélection = Référence**, et puis réglez la position du curseur **UT** de chaque côté de l'indication.
	- *f)* Pour afficher les lectures souhaitées, sélectionnez **Mesures > Lectures**, et puis :
		- (1) Entrez **Liste = 1**.
		- (2) Sélectionnez **Champ 1 = A%**, l'amplitude maximale du signal.
		- (3) Sélectionnez **Champ 2 = DA^**, la profondeur de l'indication dans la pièce.
		- (4) Sélectionnez **Champ 3 = ViA^**, la position volumétrique de l'indication détectée dans la porte.
		- (5) Sélectionnez **Champ 4 = U(m-r)**, la distance sur l'axe d'ultrasons obtenue en soustrayant la position du curseur de référence de la position du curseur de mesure.

*g)* Consultez les lectures au-dessus des données pour connaître la taille et la position de l'indication.

### **NOTE**

Il vous est possible d'afficher de nombreuses autres lectures disponibles dans l'OmniScan.

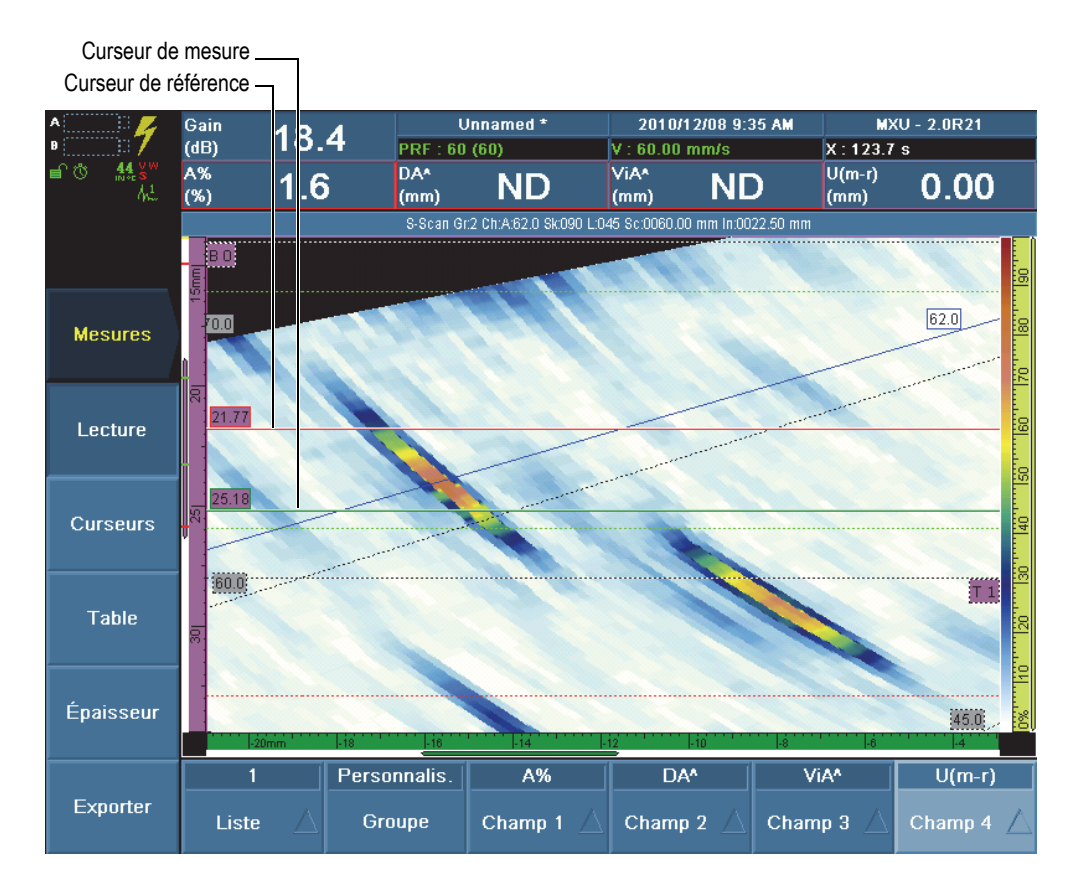

**Figure 5 Effectuer un zoom et positionner les curseurs sur une indication**

7. Pour ajouter l'indication dans la table d'indications (voir la [Figure 6 à la page 22\)](#page-21-0) *a)* Sélectionnez **Mesures > Table > Afficher table = Activé**.

*b)* Sélectionnez **Mesures > Table > Ajoutez entrée** pour ajouter une indication dans la table d'indications.

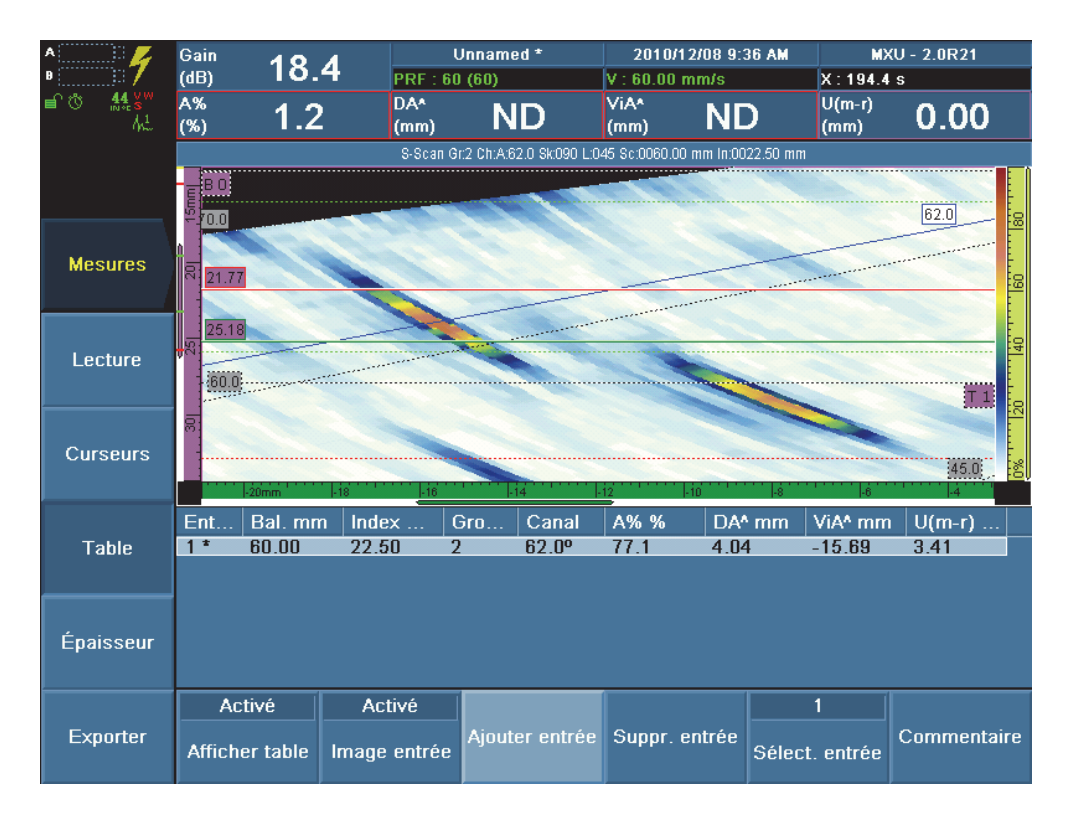

**Figure 6 Ajout dʹ une indication dans la table d'indications**

- <span id="page-21-0"></span>8. Vous pouvez aussi mesurer la longueur de l'indication dans le C-scan :
	- *a)* Sélectionnez **Affichage > Sélection > Affichage = C**.
	- *b*) Appuyez sur la touche Curseur ( $\frac{1}{\sqrt{\frac{1}{n} \cdot \frac{1}{n}}$
	- *c)* Sélectionnez **Mesures > Curseurs > Sélection = Mesures**.
	- *d)* Sélectionnez **Mesures > Curseurs > Balayage** pour régler la position de départ sur l'axe de balayage.
	- *e)* Sélectionnez **Mesures > Curseurs > Sélection = Référence**.
	- *f)* Sélectionnez **Mesures > Curseurs > Balayage** pour régler la position de fin sur l'axe de balayage.
- *g)* Consultez les lectures au-dessus des données pour obtenir la taille et la position de l'indication.
- 9. Sélectionnez **Mesures > Table > Ajoutez entrée** pour ajouter une indication dans la table d'indications
- 10. Sélectionnez **Mesures > Table > Afficher Table = Désactivé** pour masquer la table d'indications.
- 11. Sélectionnez **Affichage > Sélection > Affichage = A-S-(C)** pour afficher le A-scan, le S-scan et le C-scan pour les deux groupes, tel que montré dans l'exemple de la [Figure 7 à la page 23](#page-22-0).

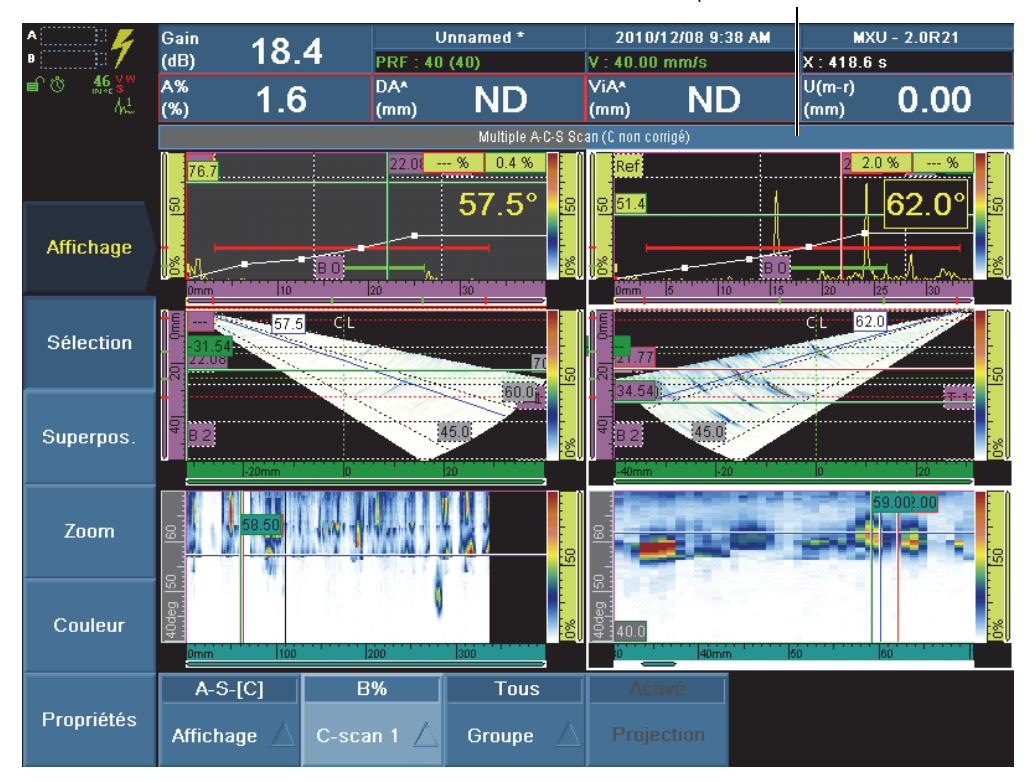

Groupe actuellement sélectionné

<span id="page-22-0"></span>**Figure 7 Vue du A-scan, du S-scan et du C-scan des deux groupes en mode Analyse**

# <span id="page-23-0"></span>**Production d'un rapport**

Le logiciel OmniScan MXU permet de produire facilement des rapports d'inspection. Les rapports peuvent être configurés, produits, révisés, imprimés et enregistrés à partir de l'OmniScan. Les rapports sont enregistrés en format HTML.

Le rapport peut inclure un en-tête, jusqu'à dix champs d'information utilisateurs, des paramètres de caractérisation du traducteur, des paramètres de configuration, des notes utilisateurs, une vue de la disposition et le contenu de la table d'indication.

### **Pour produire un rapport**

- 1. En mode Analyse, sélectionnez **Fichier > Format** et sélectionnez les éléments que vous souhaitez inclure au rapport :
	- *a)* Sélectionnez **Fichier > Format > Champ util. = Activé** pour inclure les informations des champs utilisateurs.
	- *b)* Sélectionnez **Fichier > Format > Traducteur = Activé** pour inclure les paramètres du traducteur.
	- *c)* Sélectionnez **Fichier > Format > Configuration = Activé** pour inclure les paramètres de configuration.
	- *d)* Sélectionnez **Fichier > Format > Note = Activé** pour inclure les notes.
	- *e)* Sélectionnez **Fichier > Format > Vue = Aff. courant** pour inclure une image de l'affichage de données courant. OU Sélectionnez **Table** pour inclure plutôt le contenu de la table d'indication.

OU

Sélectionnez **Désactivé** pour n'en inclure aucun.

- <span id="page-23-1"></span>2. Si vous avez inclus les champs utilisateurs, définissez-les comme suit :
	- *a)* Sélectionnez **Fichier > Champ utilisateur > Sélectionner**, et puis sélectionnez le chiffre correspondant à l'un des dix champs utilisateurs disponibles.
	- *b)* Sélectionnez **Fichier > Champ util. > Activer = Activé**.
	- *c)* Sélectionnez **Fichier > Champ util. > Étiquette**, et puis entrez le texte de ce champ (par exemple : Inspecteur).
	- *d)* Sélectionnez **Fichier > Champ util. > Contenu**, et puis entrez le texte de ce champ (par exemple : *<votre nom>*).
	- *e)* Répétez les étapes [2.](#page-23-1)*a* à [2.](#page-23-2)*d* pour les autres champs.
- <span id="page-23-2"></span>3. Si vous avez inclus les champs utilisateurs, définissez-les comme suit :
	- *a)* Sélectionnez **Fichier > Notes > Modifier notes**.

*b)* Dans la boîte de dialogue qui s'affiche, entrez le texte de la note, sélectionnez **Fermer**, et puis sélectionnez **Oui** lorsque l'on vous demande d'enregistrer les modifications.

La note s'affiche au début de la dernière section du rapport.

- 4. Si vous souhaitez inclure un en-tête de rapport, définissez-le comme suit :
	- *a)* Sélectionnez **Fichier > Notes > Modif. en-tête**.
	- *b)* Dans la boîte de dialogue qui s'affiche, entrez le texte de l'en-tête, sélectionnez **Fermer**, et puis sélectionnez **Oui** lorsque l'on vous demande d'enregistrer les modifications.

Le texte de l'en-tête du rapport s'affiche dans la partie supérieure du rapport, sous le logo.

- 5. Pour modifier le logo affiché dans la partie supérieure du rapport, voir *Logiciel OmniScan MXU : Manuel de l'utilisateur* (P/N: DMTA011-01FR).
- 6. Si vous souhaitez enregistrer le rapport à un autre endroit que sur la carte de mémoire :
	- *a)* Connectez votre unité de mémoire USB à l'un des ports USB de l'OmniScan.
	- *b)* Sélectionnez **Fichier > Fichier > Stockage**, et puis sélectionnez l'unité souhaitée.
- 7. Sélectionnez **Fichier > Rapport > Générer** pour afficher le fichier HTML du rapport sur l'écran de l'OmniScan (voir la [Figure 8 à la page 26](#page-25-0) et la [Figure 9 à la](#page-26-0)  [page 27](#page-26-0)).
- 8. Avec la roulette de défilement, faites défiler l'écran pour voir l'ensemble du rapport.
- 9. Sélectionnez **Enreg. et fermer** dans la partie inférieure de l'écran pour enregistrer le rapport et fermer le visualiseur de rapport. Le rapport est enregistré sur l'unité de mémoire sélectionnée dans le dossier \User\Report.
- 10. Sélectionnez **Fichier > Fichier > Enr. données** pour enregistrer les données d'inspection dans un fichier .opd.

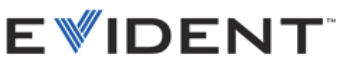

#### Rapport OmniScan

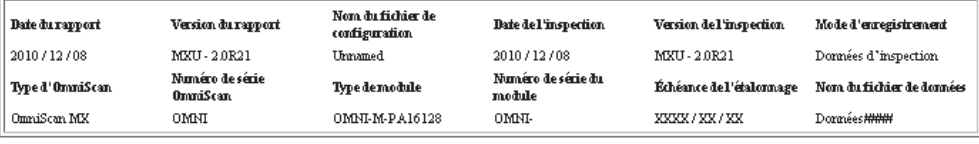

#### Groupe 1

 $\label{eq:variance} \text{Caract\'erisation distribution}$ 

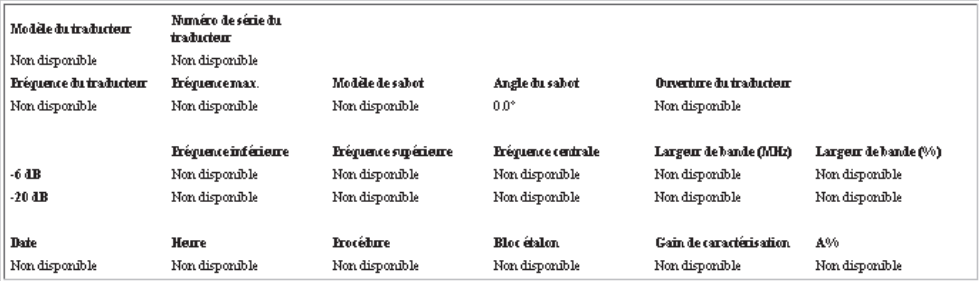

<span id="page-25-0"></span>**Figure 8 Exemple d'un rapport HTML (partie 1 de 2)** 

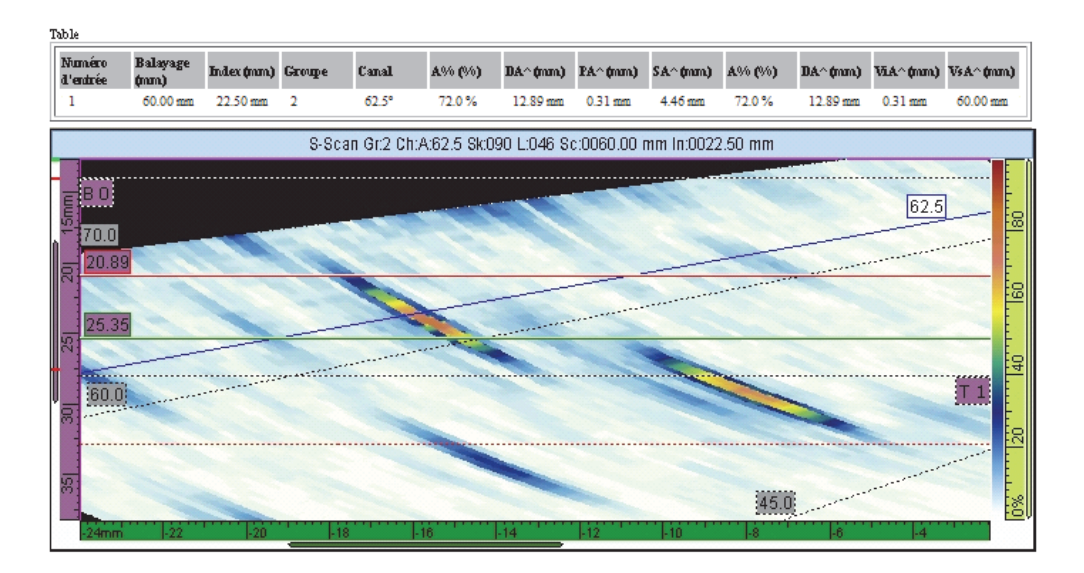

<span id="page-26-0"></span>**Figure 9 Exemple d'un rapport HTML (partie 2 de 2)**